# Quick Guide P-6038i MFP/P-6038if MFP

# E-Mail operation

# Sending

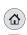

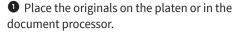

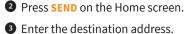

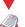

#### From the address book:

Press ADDRESS BOOK. Press the checkbox to select the desired destination from the list. Press Q, to find the destination. Enter the name you search for. Confirm with OK.

You can also press **MENU** to perform a more detailed search.

You may choose multiple destinations.

#### Enter an e-mail address:

Press **E-MAIL**. Enter the e-mail address on the touch screen. After that press **OK**.

If you want to send the e-mail to several destinations press **NEXT DEST.**.

#### Enter a fax number:

Press FAX on the touch screen. Press ADD DEST.. Enter the fax number in the destination field.

**4** To start transmission press **START**.

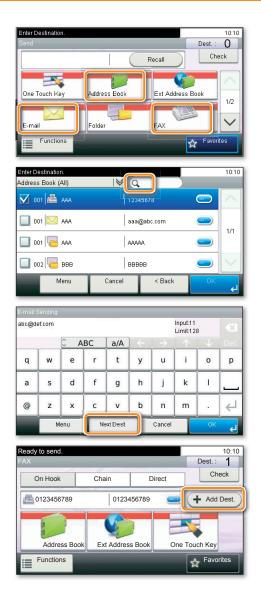

#### Scan settings

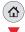

1 Press SEND on the Home screen.

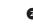

2 Press FUNCTIONS.

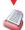

3 Choose the items to be changed by opening the related submenu.

4 Confirm with CLOSE.

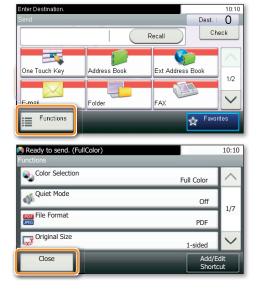

# Fax operation

# Cancelling sending job

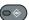

If the documents are still fed, press STOP.

- Press STATUS/JOB CANCEL.
  - 2 Press **SEND JOB STATUS**.
  - 3 Choose the job to be cancelled and press CANCEL.
  - 4 Confirm with YES.

Communication is cancelled.

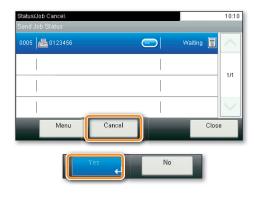

# Check transmission result

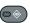

- Press STATUS/JOB CANCEL.
- 2 Press SEND JOB LOG.
- 3 The result is displayed.
- 4 Press to display more details of the selected transmission.

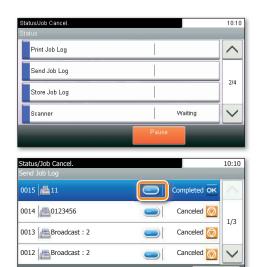

### **Using Favorites**

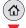

- 1 Press FAVORITES on the Home screen.
- 2 Select a favorite.

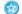

- 3 Make the desired settings.
- 4 Confirm the settings and start the job by pressing **START**.

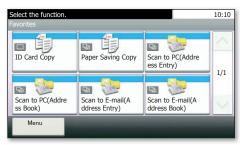

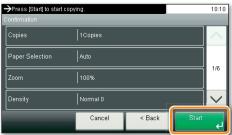

# Quick Guide P-6038i MFP/P-6038if MFP

# Print operation

#### **Private printing**

**Note**: To activate the private printing from the PC, select the **JOB** tab in the printer driver and click **PRIVATE PRINT**. The section **JOBNAME** allows you to type in your name directly.

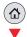

- 1 Press **DOCUMENT BOX** on the Home screen.
- 2 Press JOB BOX.
- 3 Press PRIVATE PRINT.
- 4 Select the creator of the private print job.
- Select the document to be printed from the list. If the document is password protected, type in the PIN with the TEN-KEY pad.
- **6** Press **PRINT** to start printing.

**Note**: By pressing **i** jobs can be cancelled.

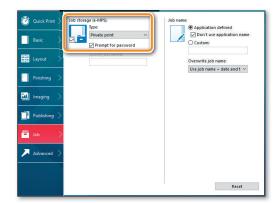

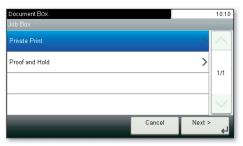

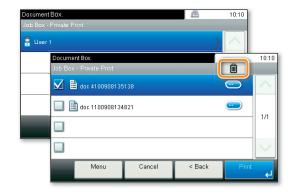

#### Cancel print job

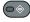

- Press STATUS/JOB CANCEL.
- 2 Press PRINT JOB STATUS.
- 3 Select the job you wish to cancel and press
- 4 Confirm with YES.

Job is cancelled.

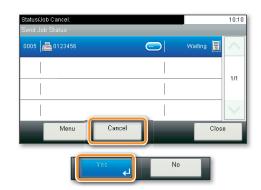

#### Prepare copy

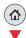

- 1 Place the originals on the platen or in the document processor.
- 2 Press COPY on the Home screen.
- 3 Choose the copy mode.
- 4 Enter the number of copies with the TEN-KEY pad.

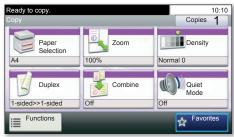

#### **Optional Settings**

#### **Duplex**

Press **DUPLEX** on the touch screen and select the desired function.

#### **Changing paper source**

Press PAPER SELECTION. Choose the desired paper format. When using special sizes select the MP tray. Confirm your selection with **OK**.

#### Reducing/Enlarging (Zoom)

Press **ZOOM** on the touch screen. Select the original format and the target format or choose the zoom factor.

#### **Quiet Mode**

Press QUIET MODE on the touch screen. Lower print and scan speed for quiet processing. Select this mode when the running noise is uncomfortable.

#### Staple (P-6038if MFP)

Press **FUNCTIONS** on the touch screen. Press **STAPLE**. Choose the desired function.

All of above optional settings have to be confirmed with **o**K.

You may choose additional settings by pressing **FUNCTIONS** from the main menu.

**5** Press **START** and the copy starts.

#### Staple (optional for P-6038i MFP only):

Up to 20 sheets can be stapled manually.

- 1 Remove the printed sheets from the paper exit.
- 2 Insert the paper stack into the staple unit.

The stack will be stapled automatically.

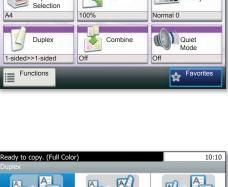

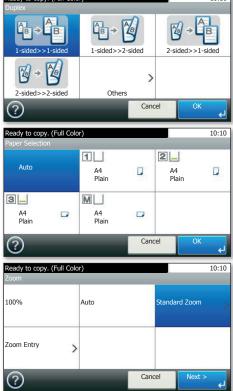

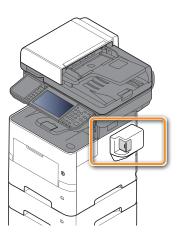